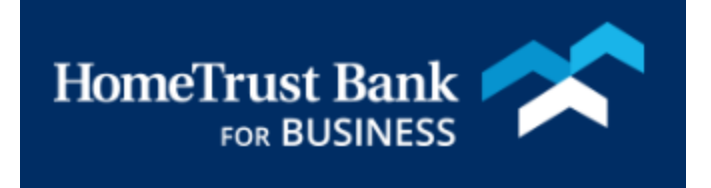

# USER MANAGEMENT FOR COMMERCIAL CENTER

MARCH 2019

# Contents

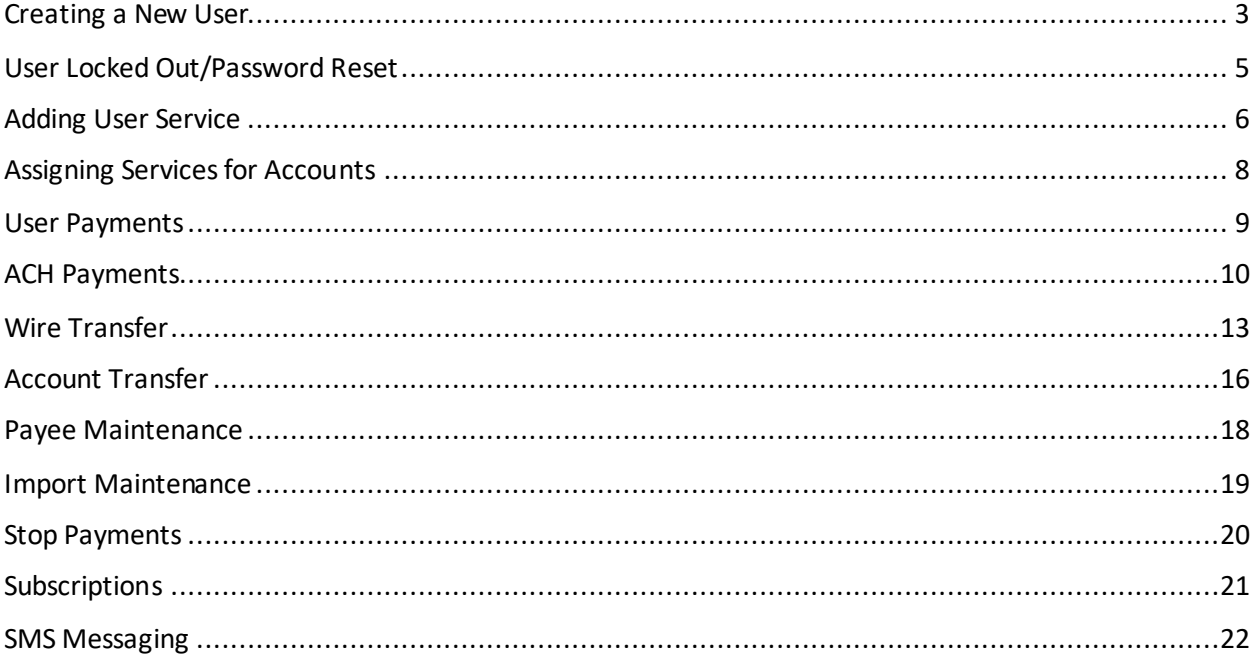

# <span id="page-2-0"></span>Creating a New User

To create a new user, go to the Administration menu and select **Administration**

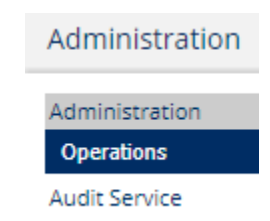

From the Actions drop down, select **Actions**to the right of the user, then **Add User**

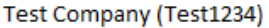

- Accounts
- ▶ Services

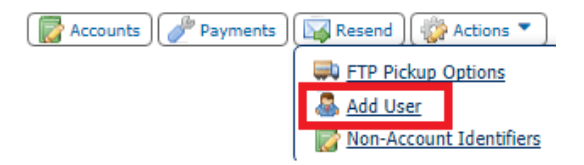

Enter the User Id, first and last name of the new user. By checking Administrative User, you will enable the new user to access the Administration menu. This will give them access to create, edit and audit other users and their permissions

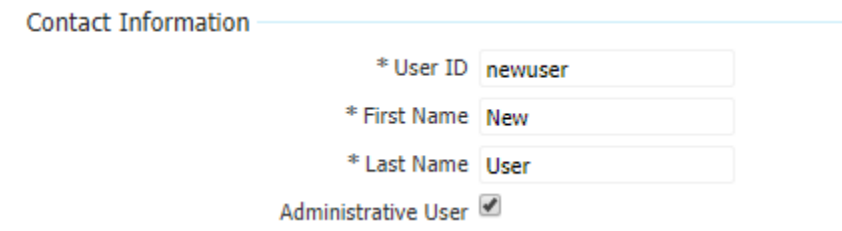

Enter the new user's email address and create an Encrypted Report Password for the user. This will allow them to open reports sent by encrypted email

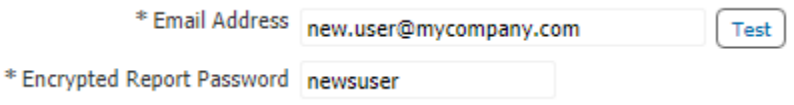

Enter the answer (or something else if you don't want to ask these questions) for two security questions for the user

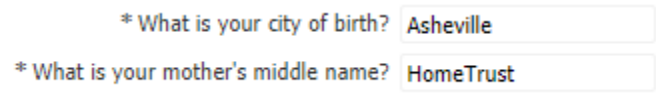

Select **Save**

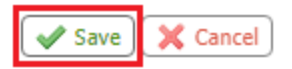

Alternatively, a new user can be cloned off another user. By cloning a user, you can choose to copy the same permissions from the other user over to the new user

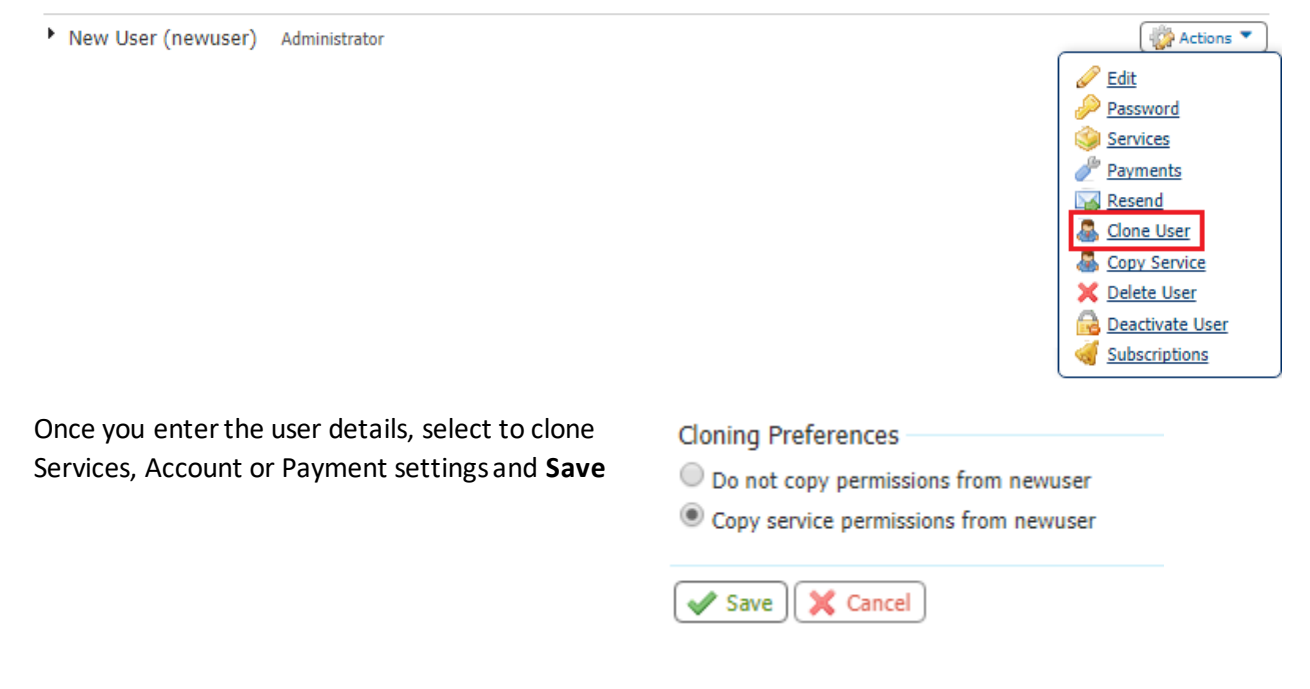

From the Administration menu, select **Actions**to the right of the user and then select **Edit**

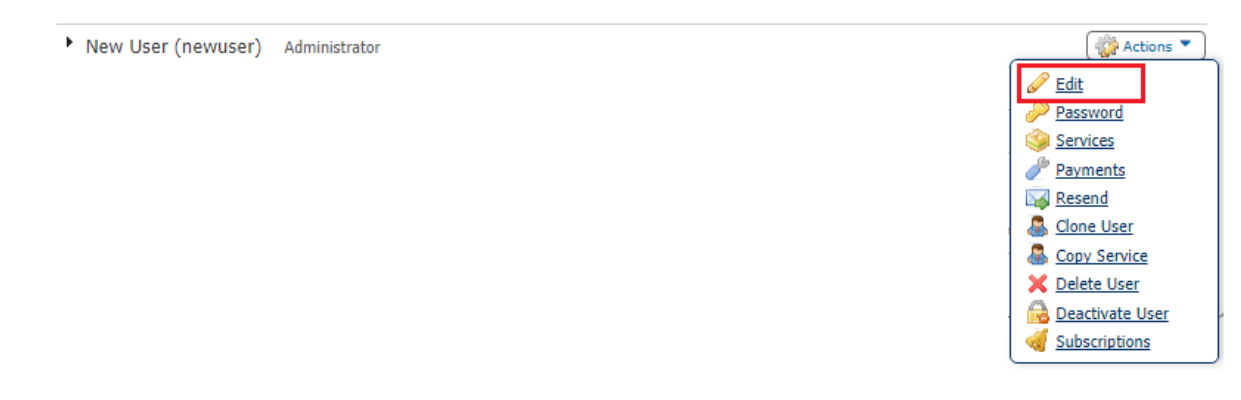

Retrieve the Activation Key for the new user to install the Secured Browser or use the mobile app.

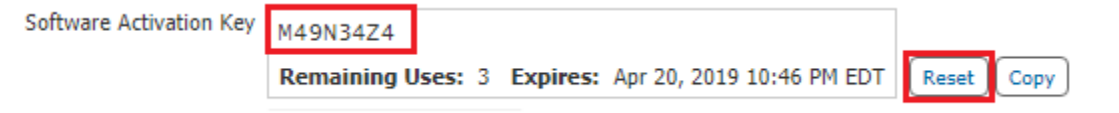

*Hint: If an activation key has expired, select Resetto obtain a new one*

## <span id="page-4-0"></span>User Locked Out/Password Reset

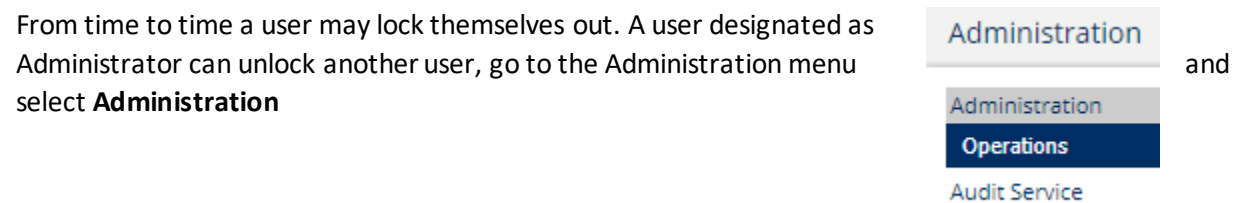

From the Administration menu, select **Actions**to the right of the user and then select **Password**

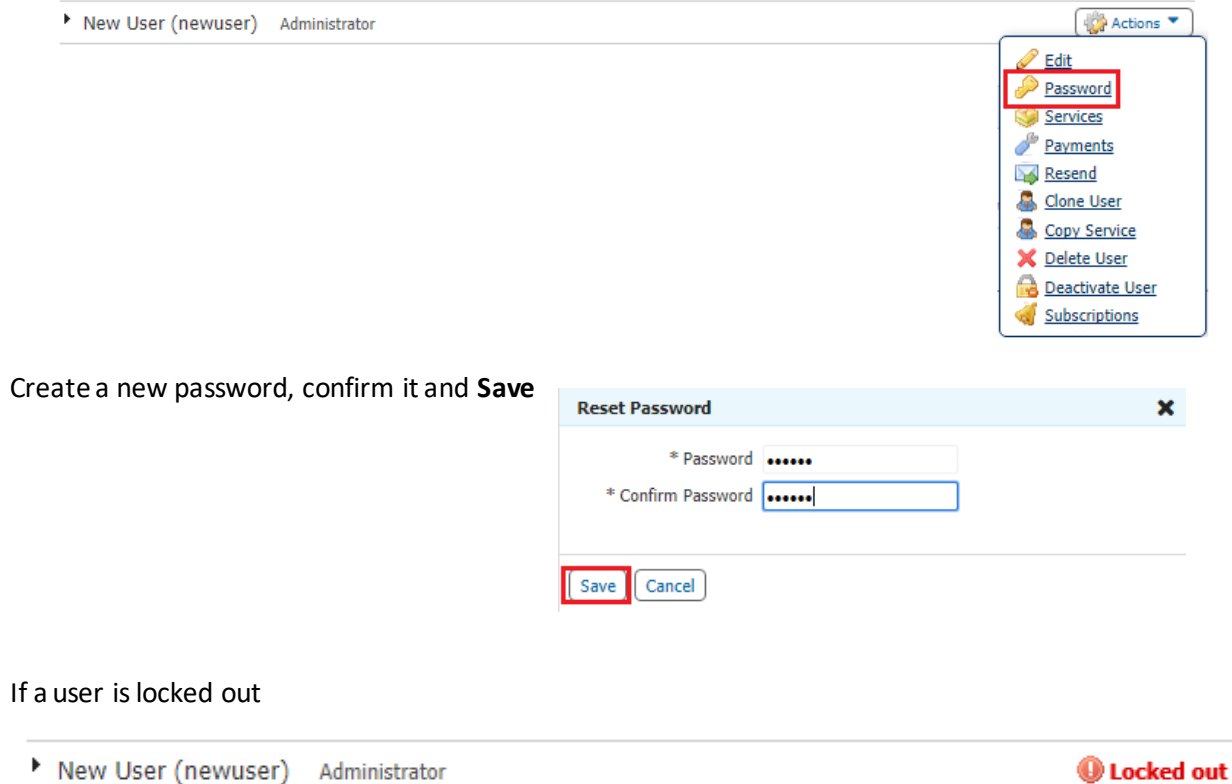

Select the **Actions** menu and **Unlock** the user

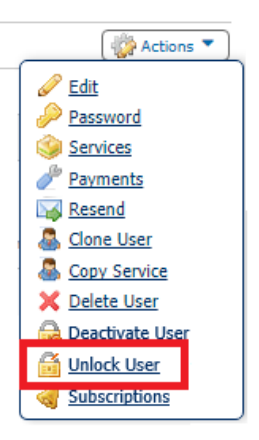

# <span id="page-5-0"></span>Adding User Service

Add services to provide access to users. Select Actions to the right of the user and select **Services**

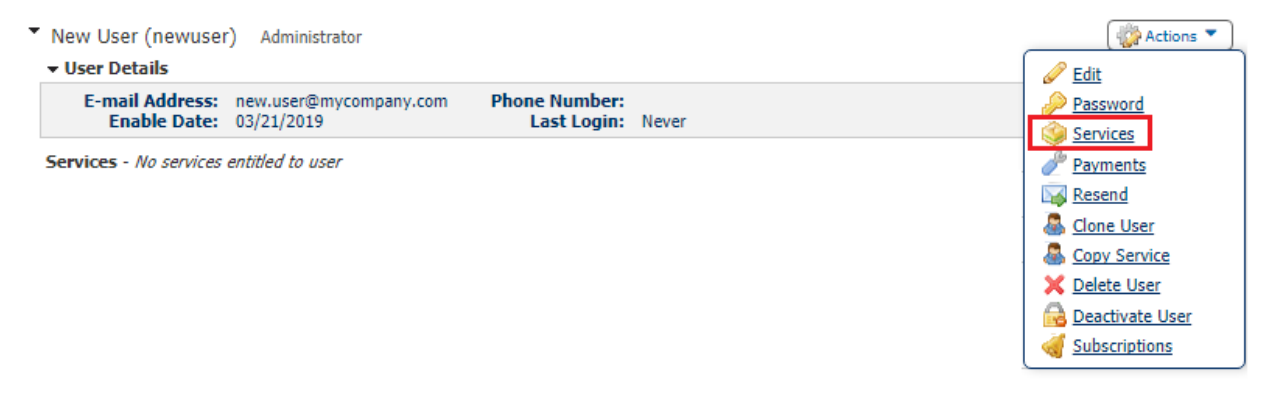

Enable services by selecting the boxes in the Account Information section to allow the user to use these services for specified accounts

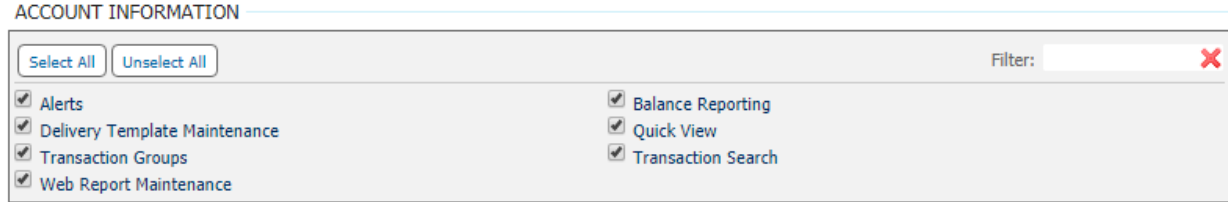

Enable ACH reporting by selecting the boxes to allow the user to access any or all of these ACH related reports

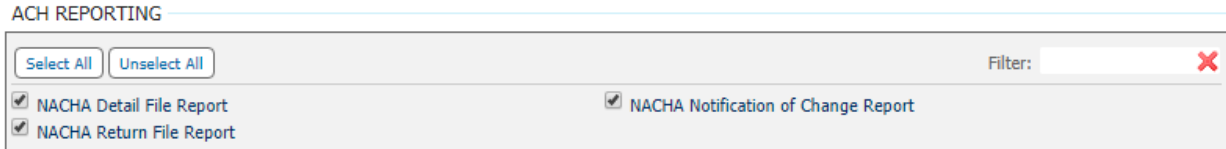

Enable services by selecting the boxes in the Administration section to allow the user access to these administrative featuresincluding the management of other users' permissions

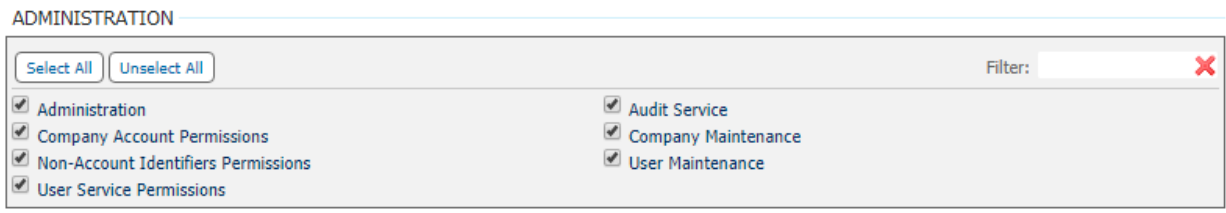

Enable File Vault by selecting the boxes to allow the user to upload and review documents, images or files for the company. These files can be made visible to others including other Company users or Bank administrators

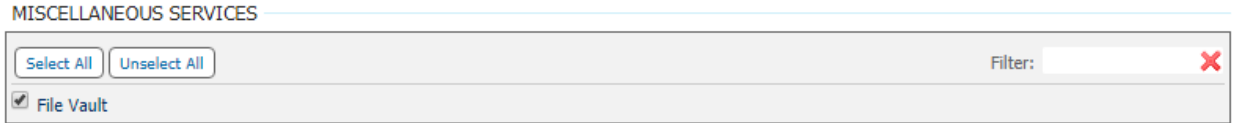

Enable BOTH services by selecting the boxes in the Secure Browser section to allow users to log in to Commercial Center

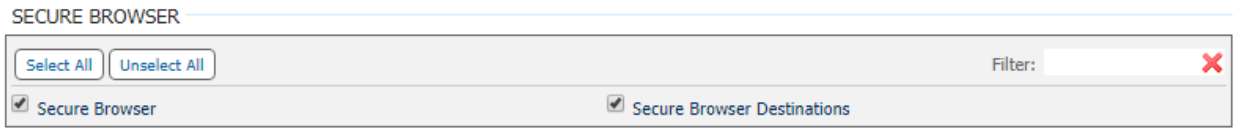

Enable EDD Statementsby selecting the boxesto allow users to access eStatementsfor selected accounts

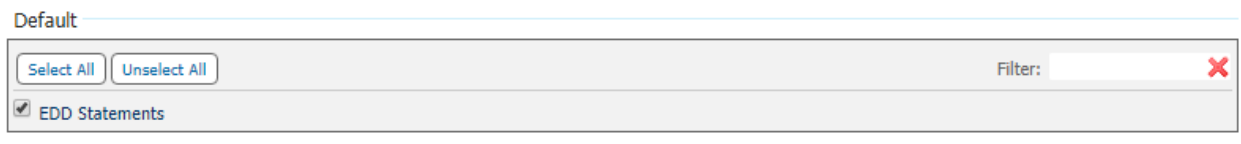

Once you have made your selections, **Save**

 $\blacktriangleright$  Save

# <span id="page-7-0"></span>Assigning Services for Accounts

Once you have enabled the services you want the user to have, you must enable the accounts they use the services for. Click on the arrow to the left of the user name to open the menu

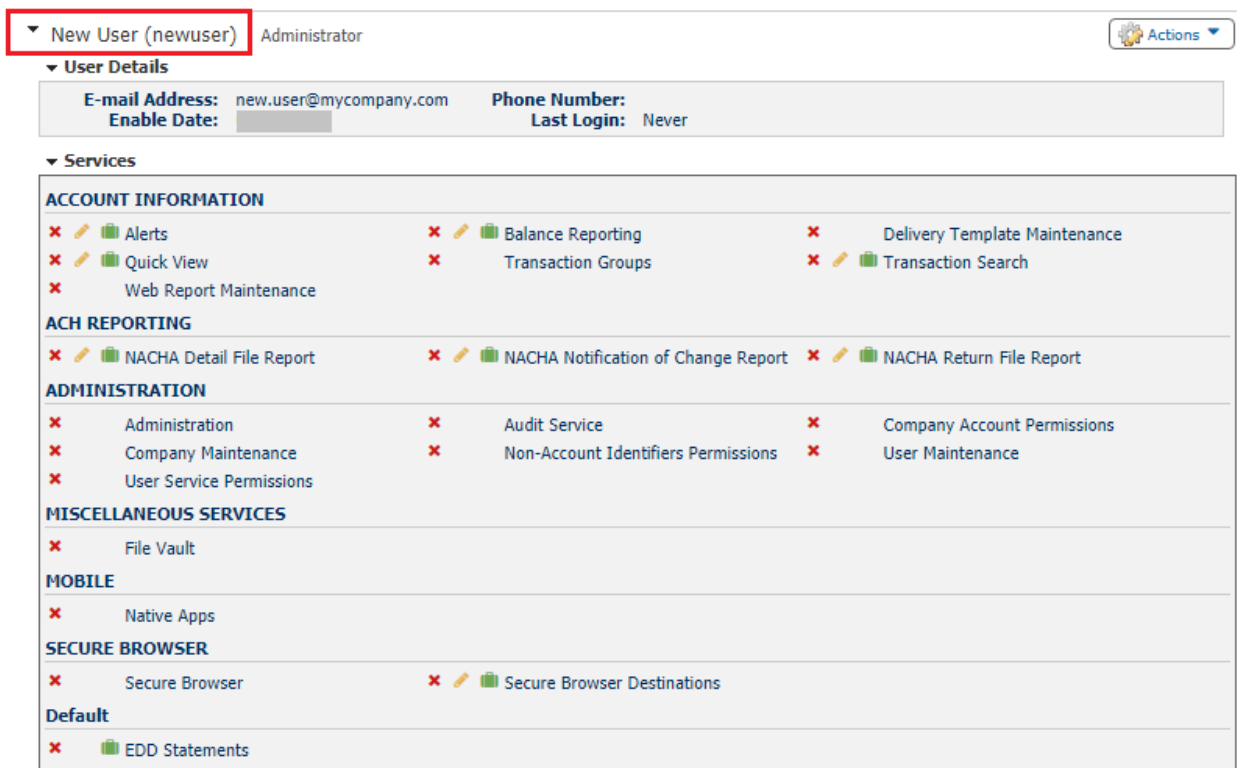

Click the green briefcases to select which accounts the user can access for the service selected. Once you have completed your selection, **Save** the page

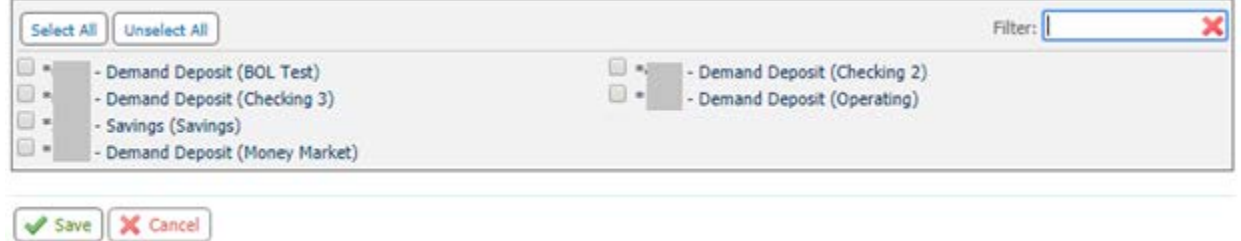

Use the pencil icon to create reports or enable additional user specific settings. For more information on how to create one time and recurring balance reports go to our Reporting Quick Reference Guide

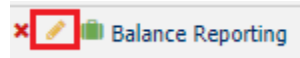

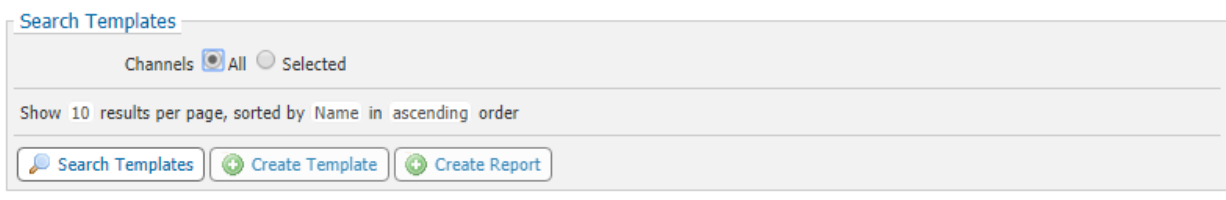

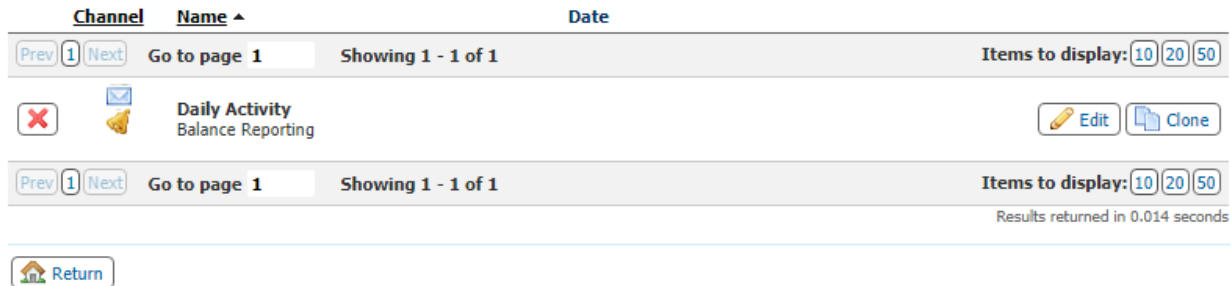

### <span id="page-8-0"></span>User Payments

Payments are additional permissions. To review, change or delete, select the **Actions**tab to the right of the user name and select **Payments**

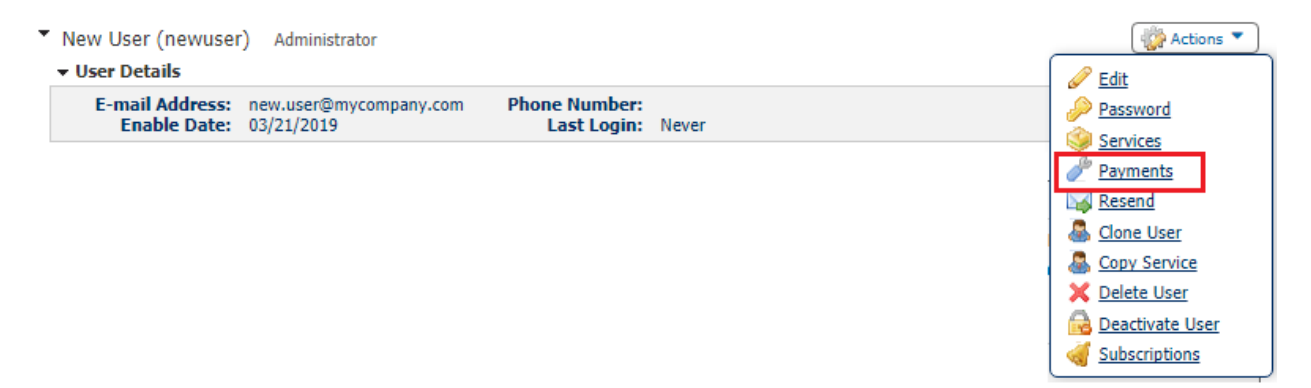

# <span id="page-9-0"></span>ACH Payments

To enable access to ACH Payments, select the check box and click on the tab to open the settings menu

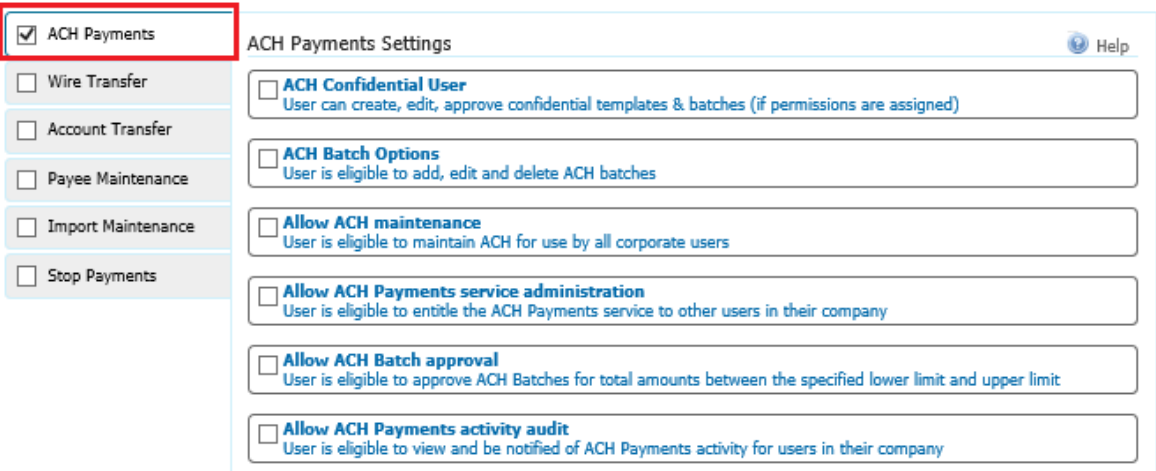

Enabling ACH Confidential user will allow the user to create batches that hide the amounts of the individual payees from users that are not enabled for confidential batches. Make sure to check the box for your ACH Company to allow this ability

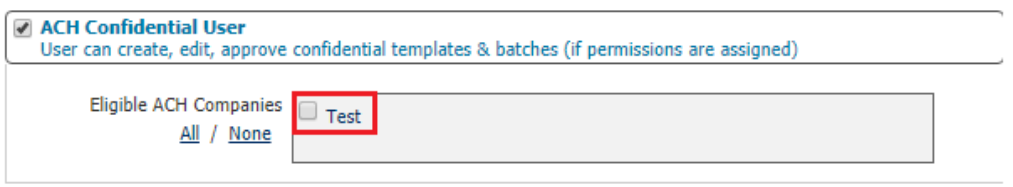

Check ACH Batch Options to enable ACH origination capabilities for the user by checking the box to the left of **ACH Batch Options**

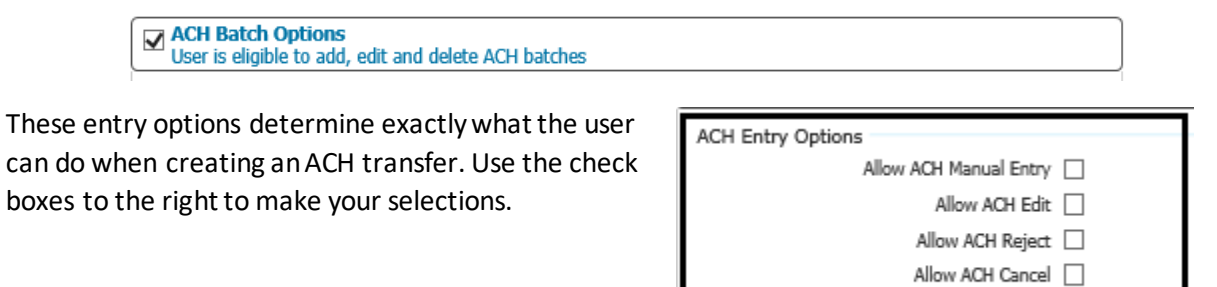

Allow ACH Reverse

This series of enablements determines how the user can incorporate payees to create an ACH transfer. Check the boxes to determine enablements for the user

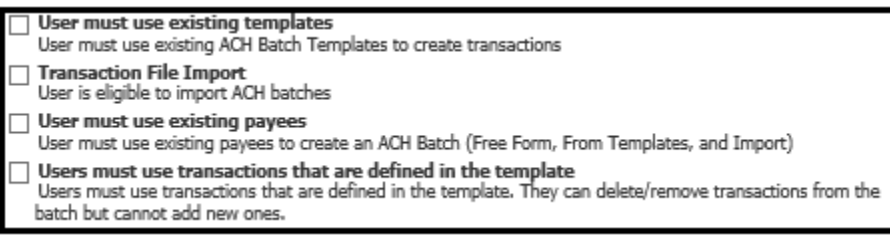

Check the box next to your ACH Company. Use this section to customize user limits, additional approvals and access to the ACH types that the user can create

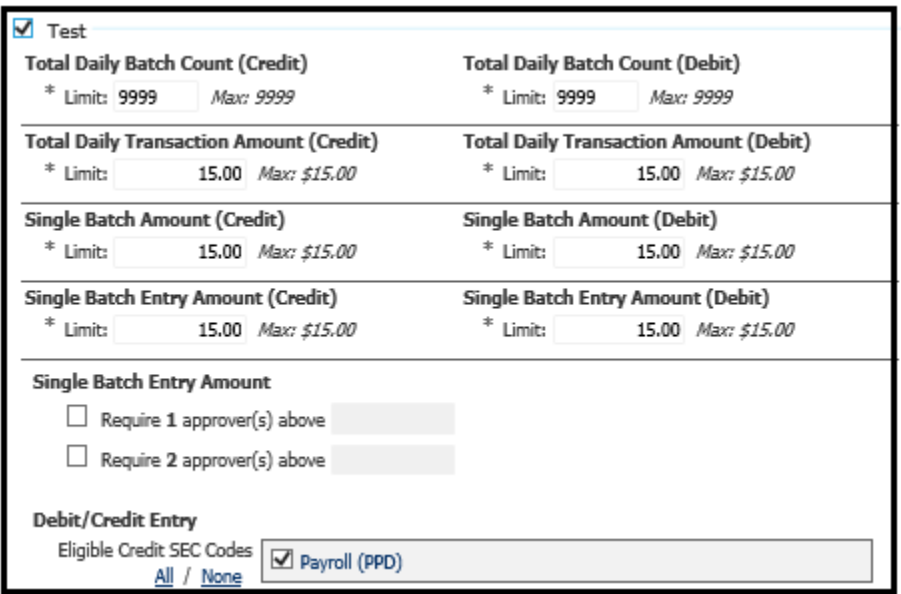

**NOTE: HOMETRUST BANK WILL NOT MAKE CHANGES TO USER LIMITS FOR TEMPORARY INCREASES IF THE USER LIMITS ARE DIFFERENT FROM YOUR COMPANY LIMIT. HOMETRUST BANK WILL NOT REMOVE THE REQUIREMENT FOR ADDITIONAL APPROVALS BEYOND YOUR COMPANY DEFAULT SETTINGS**

Check **Allow ACH Maintenance** to enable the user for certain maintenance permissions.

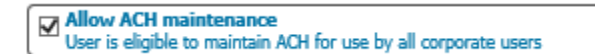

Check the boxes for the types of maintenance the user will complete. Check **Allow ACH Payments Service Administration** to allow the user enable other users for ACH Transfers

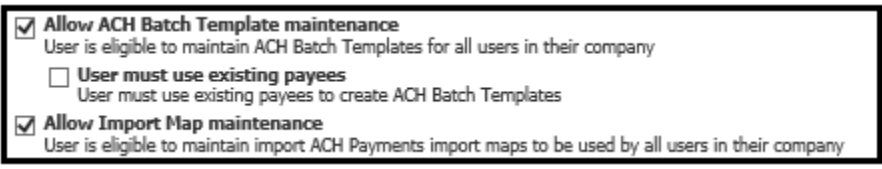

Check **Allow ACH Batch Approval**to allow this user to approve ACH transfers created by other users within their limits

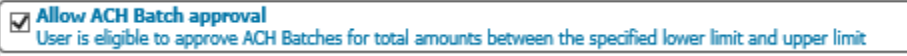

Check you ACH Company and the associated SEC codes that they user can approve. You can create a custom approval limit or leave it blank to use the company default limit

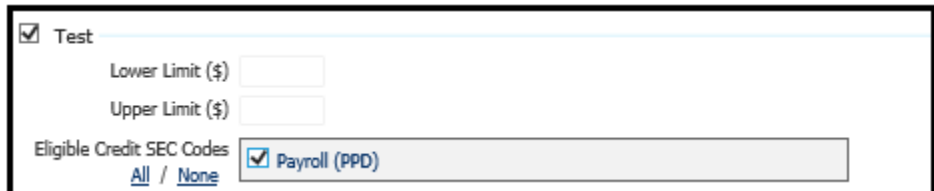

**NOTE: HOMETRUST BANK WILL NOT MAKE CHANGES TO USER LIMITS FOR TEMPORARY INCREASES IF THE USER LIMITS ARE DIFFERENT FROM YOUR COMPANY LIMIT. HOMETRUST BANK WILL NOT REMOVE THE REQUIREMENT FOR ADDITIONAL APPROVALS BEYOND YOUR COMPANY DEFAULT SETTINGS**

Check **Allow ACH Payments Activity Audit**to enable the user to view and receive notices of other ACH users with access to the same ACH Company

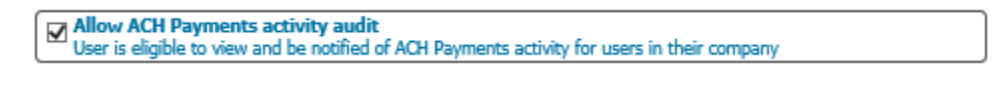

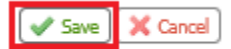

# <span id="page-12-0"></span>Wire Transfer

To enable a user with Wire Transfer permissions, select the check box next to **Wire Transfers** and click on the tab

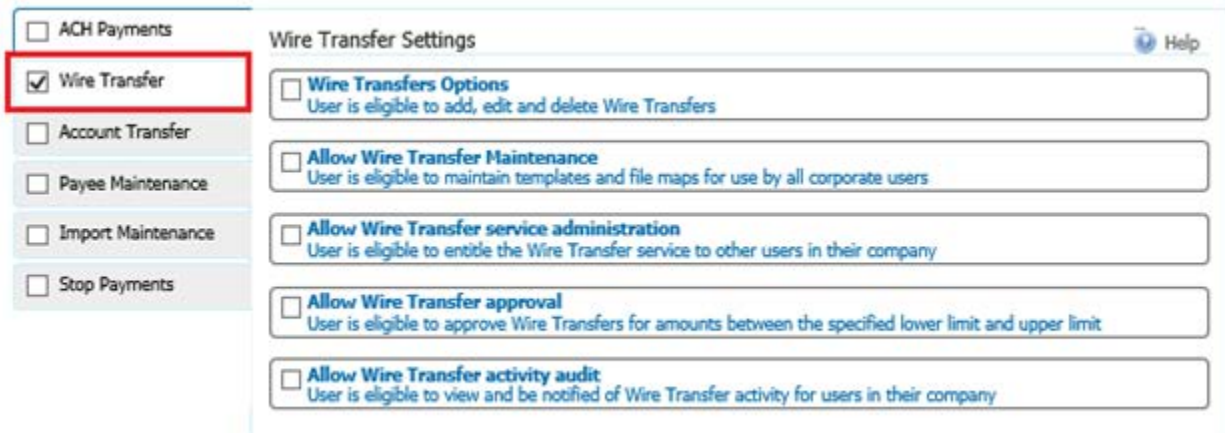

Check the box for Wire Transfer Options to view the origination entitlements

 $\boxed{\text{ }\boxtimes\text{ }\text{Wire Transfers Options}}\label{thm:1}$  User is eligible to add, edit and delete Wire Transfers

These entry options determine exactly what the user can do when creating a Wire Transfer. Use the check boxes to the right to make your selections.

Wire Entry Options Allow Wire Manual Entry [

Allow Wire Edit [

Allow Wire Reject |

Allow Wire Cancel  $\Box$ 

This series of enablements determines how the user can incorporate payees to create a Wire Transfer. Check the boxes to determine enablements for the user

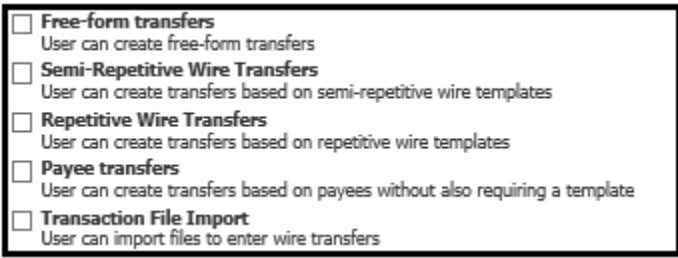

The Account Permissions section will allow you to set the accounts from which the user can create wires. Click **Select Accounts** to pick the accounts. Select **USD**as the wire type. You may also set a requirement for additional approvals or a lower limit from your company limit. Use the **Add Permission Set**to set different limits or approval requirements for a different account

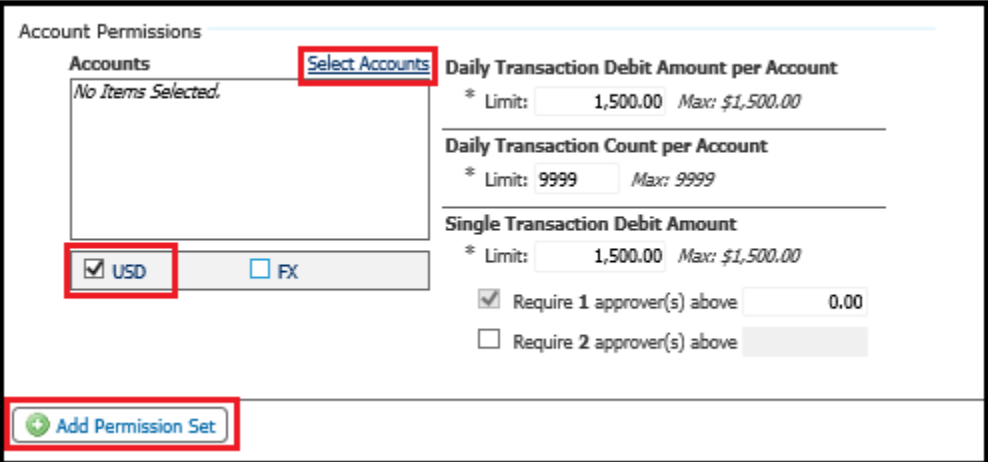

**NOTE: HOMETRUST BANK WILL NOT MAKE CHANGES TO USER LIMITS FOR TEMPORARY INCREASES IF THE USER LIMITS ARE DIFFERENT FROM YOUR COMPANY LIMIT. HOMETRUST BANK WILL NOT REMOVE THE REQUIREMENT FOR ADDITIONAL APPROVALS BEYOND YOUR COMPANY DEFAULT SETTINGS**

Check **Allow Wire Transfer Maintenance** to allow a user to maintain wire templates. Select the specific accounts by clicking **Select Accounts**

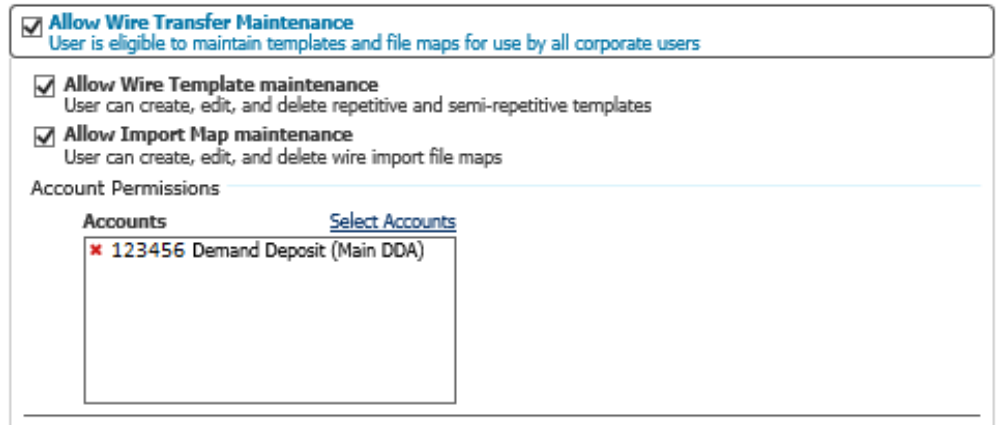

Check **Allow Wire Transfer Service Administration** to enable a user to have the ability to perform maintenance on other Wire users

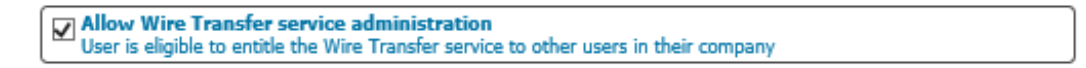

Check Allow Wire Transfer Approval to allow a user to approve Wire transfers. Use the **Lower and Upper Limit** if you want to limit the amount the user can approve. Add the accounts that are eligible for this user to approve transfers for

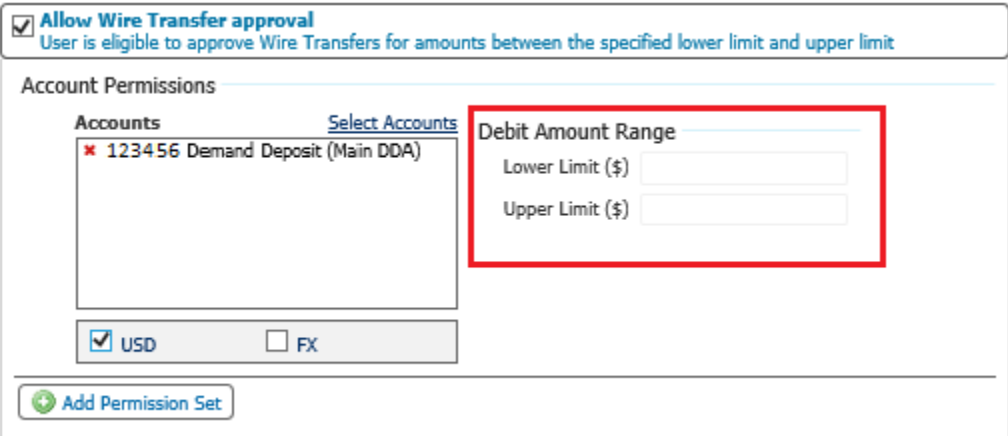

#### **NOTE: HOMETRUST BANK WILL NOT REMOVE OR ADJUST ANY LIMITATIONS ENABLED BY YOUR SENIOR ADMINISTRATOR**

Check **Allow Wire TransferActivity Audit** for a user to view the Wire Transfer activity of other users

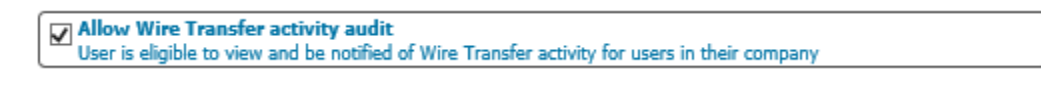

You can select **Save** or can go to the next payment

 $\blacktriangleright$  Save X Cancel

# <span id="page-15-0"></span>Account Transfer

To enable a user with Account Transfer (Internal Transfer) permissions, select the check box next to **Account Transfers** and click on the tab

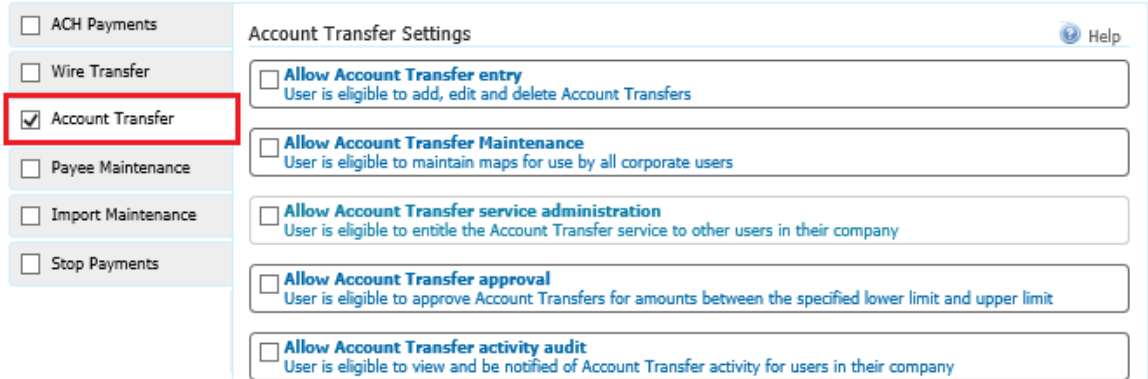

Select **Allow Account Transfer Entry**to enable a user to create internal transfers

 $\boxed{\text{a}$  Allow Account Transfer entry<br>User is eligible to add, edit and delete Account Transfers

Use the **Account Entry Options**by checking the boxes to determine what permissions the user will have to create internal transfers

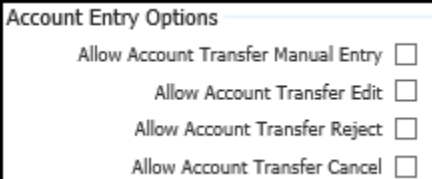

Use **Select Accounts**to determine which accounts the user can access to create internal transfers. Select if the user can both Credit and Debit this group of accounts. You can also add requirements for additional approvals. Use the Add Permission Set to add a different group of accounts with different preferences

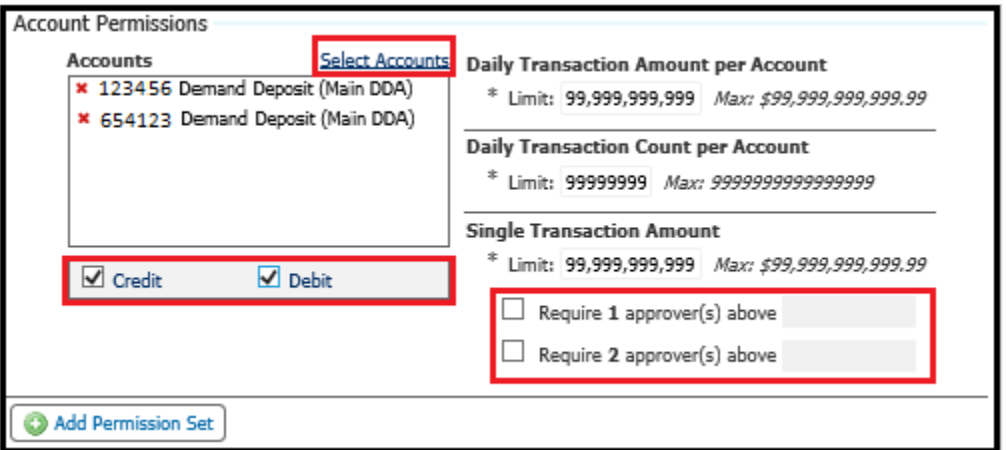

**NOTE: HOMETRUST BANK WILL NOT REMOVE THE REQUIREMENT FOR ADDITIONAL APPROVALS ENABLEDBY YOUR SENIOR ADMINISTRATOR**

Check **Allow Account Transfer Maintenance** to create and edit transfer maps for all company users

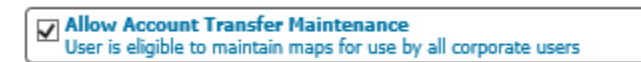

Check **Allow Account Transfer Service Administration** toallow a user to enable this service for other users

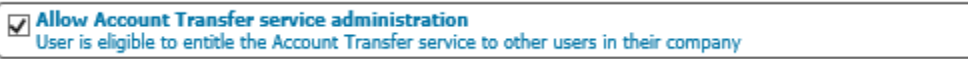

Check **Allow Account Transfer Approval**to allow a user to approve transfers created by other users that require additional approvals. Use **Select Accounts**to identify acccounts that the user can approve transfer for and set any limits that may apply to the user's approval. Use **Add Permission Set**to add additional approval groups

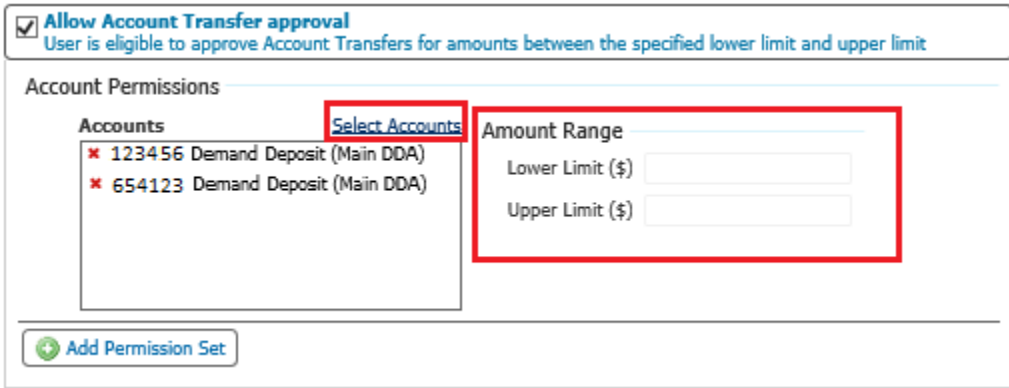

#### **NOTE: HOMETRUST BANK WILL NOT REMOVE OR ADJUST ANY LIMITATIONS ENABLED BY YOUR SENIOR ADMINISTRATOR**

Check **Allow Account Transfer Activity Audit**for a user to view the Account Transfer activity of other users

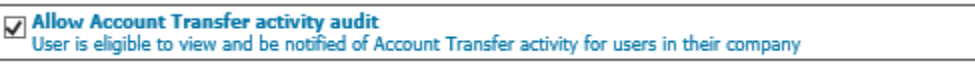

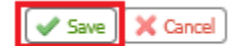

## <span id="page-17-0"></span>Payee Maintenance

To enable a user with Payee Maintenance permissions, select the check box next to **Payee Maintenance** and click on the tab

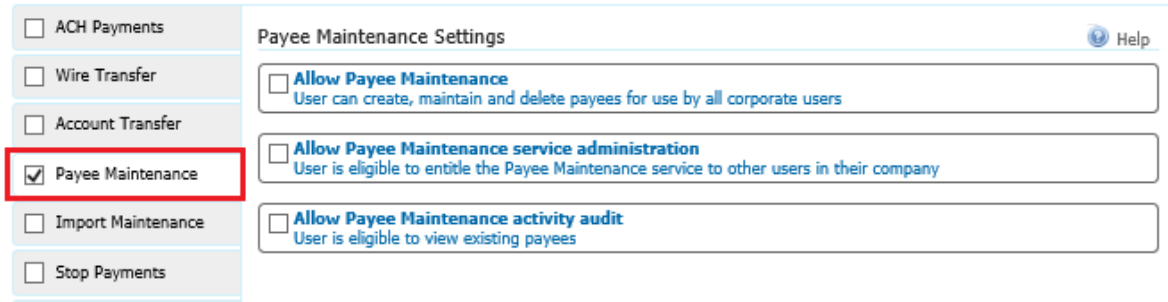

Check **Allow Payee Maintenance** to allow a user to create and edit ACH Payments and Wire Transfers payees that all users will access

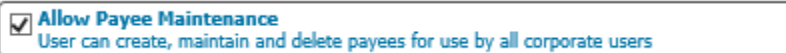

Check **Allow Payee Maintenance Service Administration** to allow a user to entitle other users for this service

 $\boxed{\text{a}$  Allow Payee Maintenance service administration<br>User is eligible to entitle the Payee Maintenance service to other users in their company

Check **Allow Payee Maintenance Activity** Audit to allow a user to view existing payees

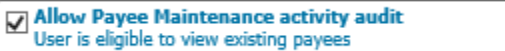

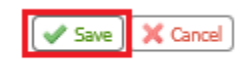

## <span id="page-18-0"></span>Import Maintenance

To enable a user with Import Maintenance permissions, select the check box next to **Import Maintenance** and click on the tab

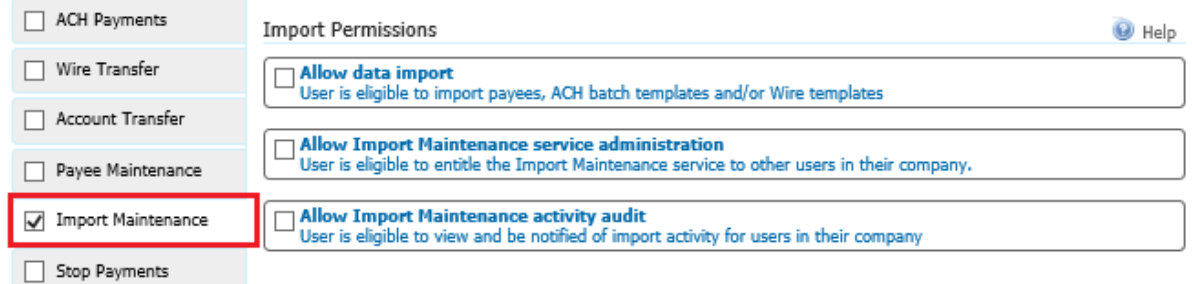

Check **Allow Data Import**to enable the user to import batch templates and payees for ACH Payments and Wire Transfers. Then select import options

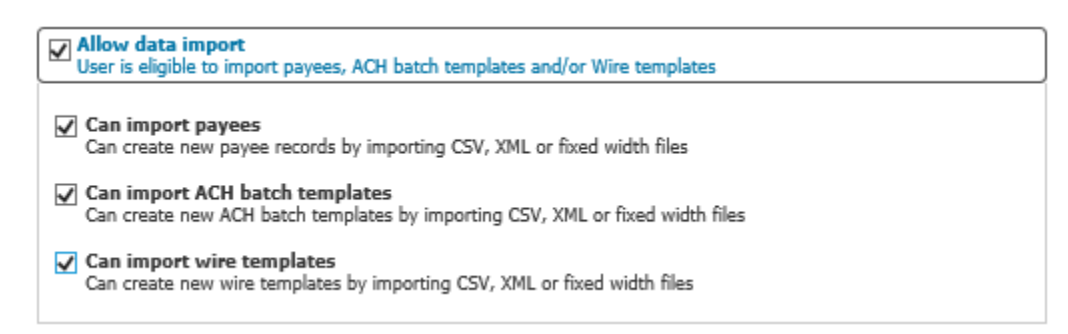

Check **Allow Import Maintenance Service Administration**to allowa user to enable this service for other users

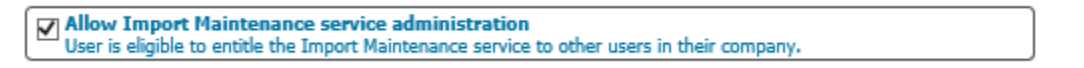

Check **Allow Import Maintenance Activity Audit**to enable a user to view and be notified of import activity by all other company users

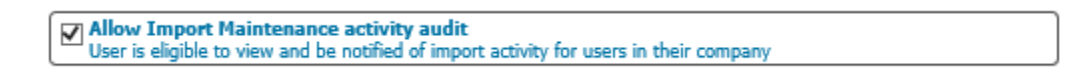

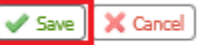

## <span id="page-19-0"></span>Stop Payments

To enable a user with Stop Payments permissions, select the check box next to **Stop Payments** and click on the tab

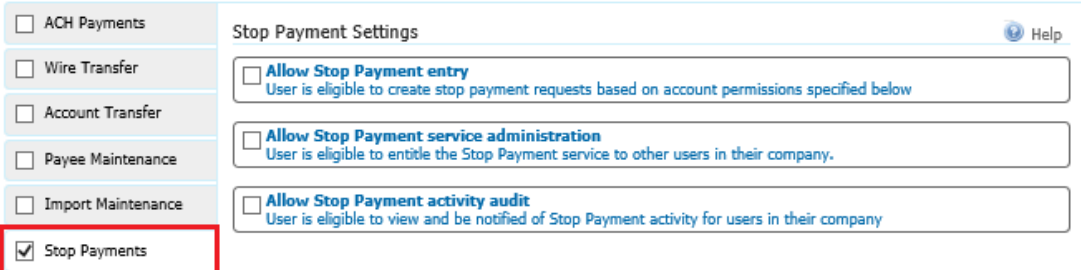

Check **Allow Stop Payment Entry** to enable the user to create stop payments. Use **Select Accounts**to identify the accounts for which the user can create stop payments

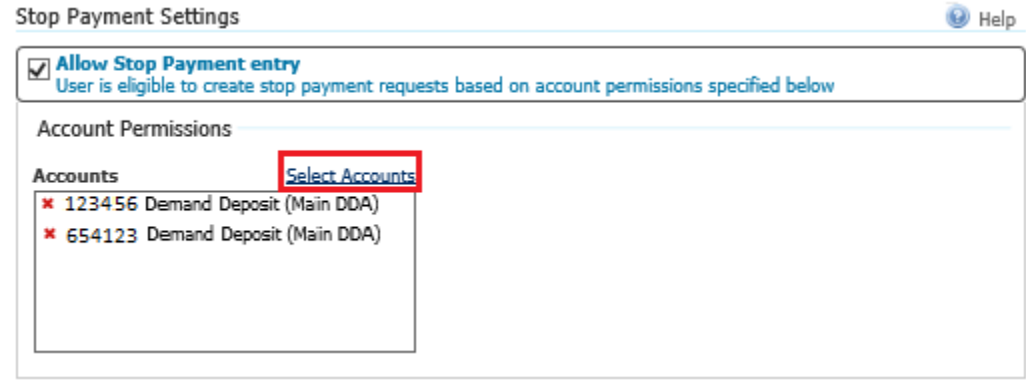

Check **Allow Stop Payment Service Administration** to allow a user to enable this service for other users

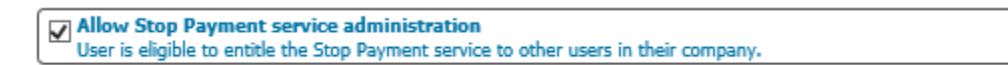

Check Allow Stop Payments Activity Audit to allow a user to view and be notified of any stop payment activity

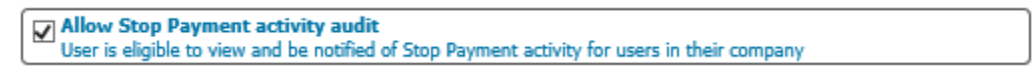

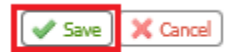

## <span id="page-20-0"></span>Subscriptions

Subscriptions are system generated alerts. Any user can review and edit the subscriptions they receive and the way they are received. To access your own subscriptions, go to **My Settings** menu from the main menu and select **Subscriptions**

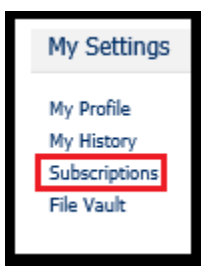

To edit a subscription, select the arrow to the left of the name of the subscription and the details will expand. Check or uncheck the notification and then determine the weather to receive the notice via email or SMS Messaging (you must be enrolled in SMS Messaging to receive alerts)

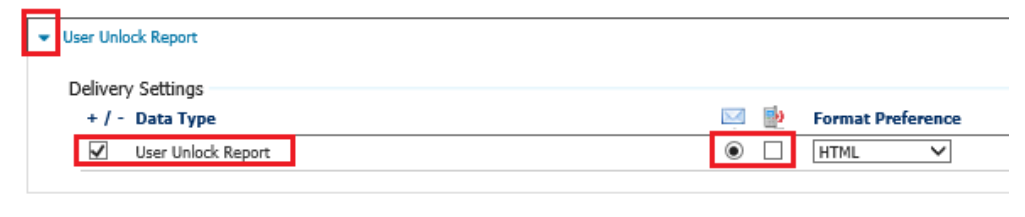

Once you have updated your subscriptions, select **Save**

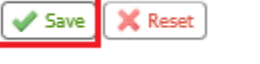

Alternatively, an administrator can access Subscriptions by accessing the Administration menu

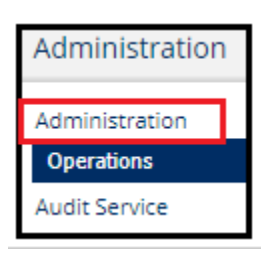

Then the Actions menu to the right of the user name

New User (newuser) Administrator

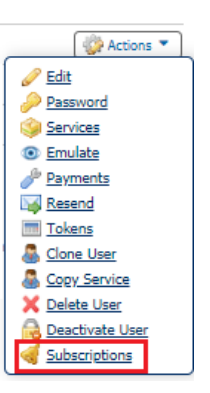

## <span id="page-21-0"></span>SMS Messaging

Commercial Center allows users to receive alerts via SMS Message (text message) in addition to email. In order to receive alerts through SMS, every user must enroll in the service. To enroll, go to **My Settings** menu from the main menu and select **My Profile**

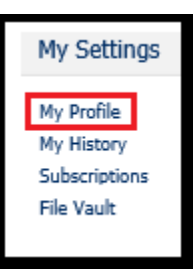

Check the boxes to **Enable SMS Messages** and **Terms and Conditions**. Enter the **Messaged Enabled Cell Phone Number**for the phone you will receive the alerts on

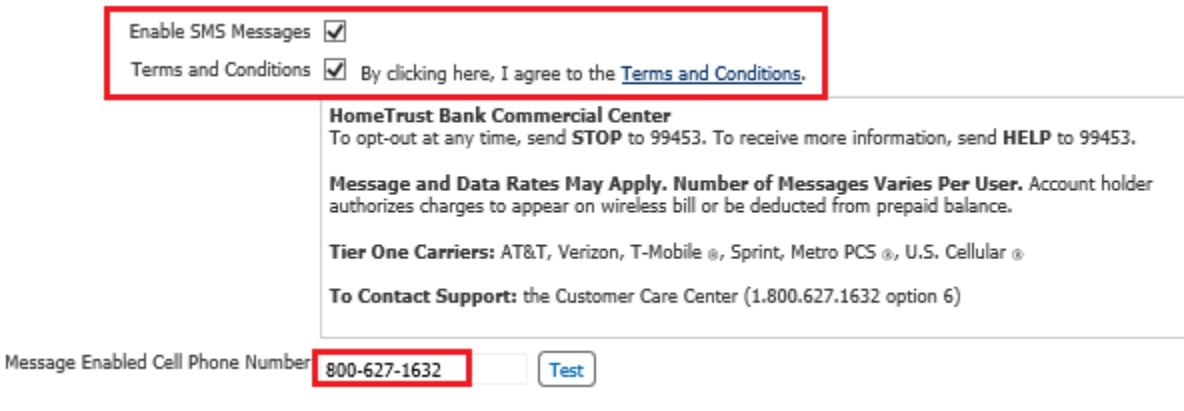

Once you have updated your profile, select **Save**

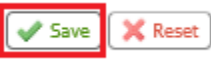